# **Dell EMC Reseller Option Kit 重要信息**

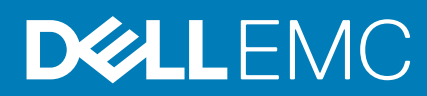

### 注意、小心和警告

**注:** "注意"表示帮助您更好地使用该产品的重要信息。

**小心: "小心"表示可能会损坏硬件或导致数据丢失,并告诉您如何避免此类问题。**

**警告: "警告"表示可能会导致财产损失、人身伤害甚至死亡。**

**© 2016 - 2018 Dell Inc. 或其子公司。保留所有权利** Dell、EMC 和其他商标为 Dell Inc. 或其子公司的商标。其他商标均为其各自所有者的商标。

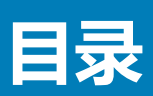

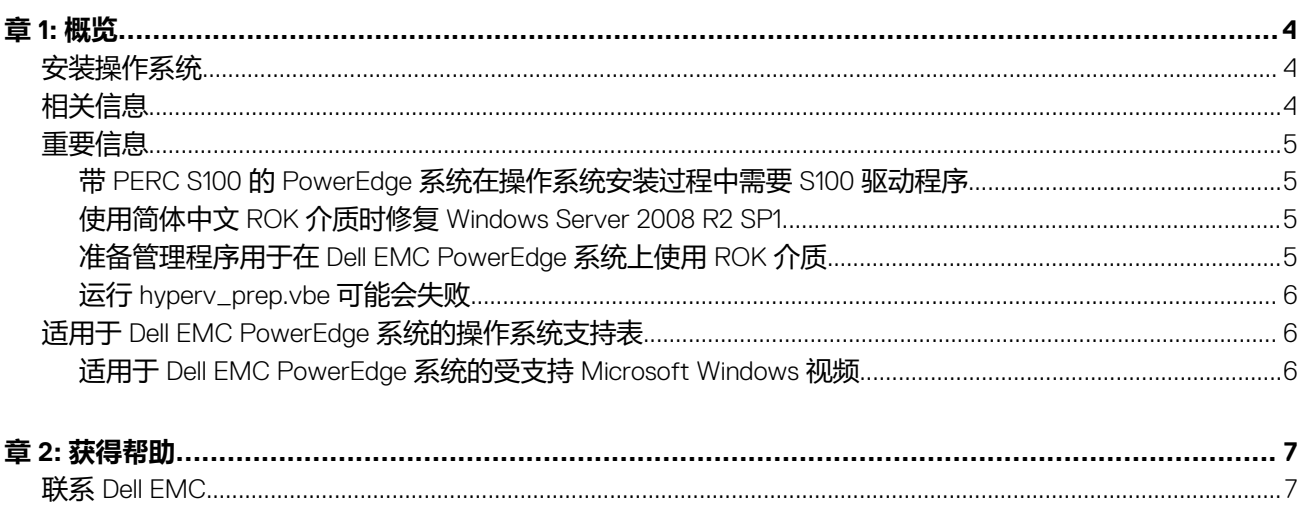

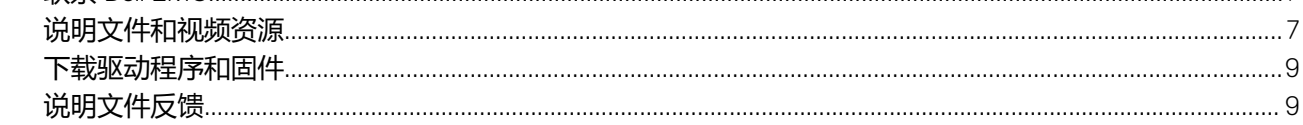

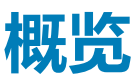

<span id="page-3-0"></span>Dell EMC Reseller Option Kit ( ROK ) 是独立的 Dell EMC 品牌操作系统 (OS) 套件。它提供以下版本:

- Microsoft Windows Server 2016
- Microsoft Windows Server 2012 R2
- **Microsoft Windows Server 2012**
- Microsoft Windows Server 2008 R2
- Microsoft Windows Server 2008

**注:** ROK 仅支持英语、巴西葡萄牙语、法语、德语、日语、韩语、西班牙语、简体中文和土耳其语。

#### **主题:**

- 安装操作系统
- 相关信息
- [重要信息](#page-4-0)
- 适用于 Dell EMC PowerEdge [系统的操作系统支持表](#page-5-0)

## **安装操作系统**

- **注:** 您仅可以在 Dell EMC PowerEdge 系统和 Dell EMC 系统托管的虚拟机 (VM) 上安装 ROK 介质。如果您尝试在非 Dell EMC PowerEdge 系统或在非 Dell EMC PowerEdge 系统托管的虚拟机上安装 Windows Server 操作系统 (OS), 安装可能会失败, 并会 显示系统验证失败信息。
- **注:** Windows Server 操作系统仅可安装在特定的 Dell EMC PowerEdge 系统上。有关 Dell EMC 支持的 PowerEdge 系统和操作系 统组合的列表,请参阅 [Dell.com/ossupport](HTTPs://WWW.DELL.COM/SUPPORT/CONTENTS/US/EN/04/ARTICLE/PRODUCT-SUPPORT/SELF-SUPPORT-KNOWLEDGEBASE/ENTERPRISE-RESOURCE-CENTER/SERVER-OPERATING-SYSTEM-SUPPORT) 上的适用于 *Dell EMC PowerEdge* 系统文档的操作系统支持表。

## **相关信息**

- 可访问 **Dell.com/operatingsystemmanuals** 获取以下操作系统 (OS) 的安装指南和重要信息指南:
	- Microsoft Windows Server 2016
	- Microsoft Windows Server 2012 R2
	- Microsoft Windows Server 2012
	- Microsoft Windows Server 2008 R2
	- Microsoft Windows Server 2008 Service Pack 2

#### **注:**

- Dell EMC 提供多语言 Windows Server 2012Windows Server 2012 R2 和 Microsoft Windows Server 2016 介质,您可从中选择操 作系统的安装语言。
- Dell EMC 提供单独的 Windows Server 2012 R2 OS 日语介质。
- Dell EMC 提供单独的 Windows Server 2012Windows Server 2012 R2 和 Microsoft Windows Server 2016 OS 简体中文介质。

## <span id="page-4-0"></span>**重要信息**

### **带 PERC S100 的 PowerEdge 系统在操作系统安装过程中需要 S100 驱动 程序**

**说明** 如果使用 ROK 介质或 Unified Server Configurator (USC) 在 PowerEdge RAID Controller (PERC) S100 上安装 Windows Server 操作系统,系统将重新启动。

- 解决方法 要安装操作系统, 可使用 外部 USB-DVD 驱动器。
	- **注:** 已在 Windows Server 2008 R2 服务包 1 中修复此问题。可能会显示安装驱动程序的消息,因为 S100 驱动程序与 Windows Server 2008 R2 服务包 1 操作系统不兼容。从 [Dell.com/support/drivers](https://www.dell.com/support/home/products/?app=drivers) 下载并使用 最新驱动程序。有关更多信息,请参[阅下载驱动程序和固件](#page-8-0)。
	- **注:** Dell 软件 RAID S100 和 S300 在 Windows Server 2016、Windows Server 2012 和 Windows Server 2012 R2 上不受支持。

### **使用简体中文 ROK 介质时修复 Windows Server 2008 R2 SP1**

**说明** 将简体中文 ROK 介质用于 Windows Server 2008 R2 SP1 时,该介质会跳过包含**修复您的计算机**选项的**立即安 装**屏幕。

- 
- **解决方法** 1. 使用安装介质启动计算机并运行 Windows Server 2008 R2 Service Pack 1 设置程序。
	- 2. 在**语言、时间和货币和键盘**窗口中,按 Shift + F10 以启动命令行界面 (CLI)。
	- 3. 输入以下命令以启动 **Windows 恢复环境**,然后按 Enter。

cd /d %systemdrive%\sources\recovery RecEnv.exe

**注:** 您也可在 POST 后立即按 F8 进入恢复屏幕来修复您的计算机。

**注:** 有关详情,请参阅 **Support.microsoft.com** 上的 *Microsoft* 知识库文章 *951495*。

## **准备管理程序用于在 Dell EMC PowerEdge 系统上使用 ROK 介质**

### **说明** 如果管理程序未准备好支持安装,在 Dell EMC PowerEdge 系统托管的虚拟机上安装操作系统可能会失败。

解决方法 要解决此问题并准备管理程序,请根据您正在使用的管理程序按照步骤操作。 **注:** 确保在托管虚拟机的系统上执行以下步骤。

### **准备 ESX/ESXi 管理程序以便使用 ROK 介质:**

- 1. 转至 /vmfs/volumes/<datastore name>/<VM name>。
- 2. 在编辑器中打开 **<VM name>.vmx** 文件并添加以下代码行:

smbios.reflectHost = TRUE

**注:** 确保为创建的每台虚拟机编辑 **vmx** 文件。

### **准备 Microsoft 管理程序以便使用 ROK 介质:**

- 1. 插入 ROK 介质并转至 <DVD drive>: \ROK。
- 2. 在运行 Hyper V 的 Windows Server 操作系统上运行 hyperv\_prep.vbe, 按照屏幕上的说明进行操作。
- **注:** 如果在 Microsoft Hyper-V Server 2008 或 Hyper-V Server 2008 R2 上运行公用程序,则在 CLI 中输入 cscript hyperv prep.vbe.

要准备 Citrix XenServer 管理程序以便使用 ROK 介质,请确保 XenServer 版本为 5.5 或更高版本。

### <span id="page-5-0"></span>**运行 hyperv\_prep.vbe 可能会失败**

**说明** 通过 ROK 介质在 Windows Server 操作系统中运行 **hyperv\_prep.vbe** 失败并显示错误信息。 解决方法<br>**解决方法** 

- Windows Server 操作系统支持 Hyper-V 角色。
- 您的系统已启用 Hyper-V 角色。如果未启用, 请启用该角色, 然后继续安装。

## **适用于 Dell EMC PowerEdge 系统的操作系统支持表**

Windows Server 操作系统仅可安装在特定的 Dell EMC 系统上。有关 Dell EMC 支持的 PowerEdge 系统和操作系统组合的列表,请参 阅 [Dell.com/ossupport](https://www.dell.com/support/contents/article/Product-Support/Self-support-Knowledgebase/enterprise-resource-center/server-operating-system-support) 上的适用于 *Dell EMC PowerEdge* 系统的操作系统支持表。

### **适用于 Dell EMC PowerEdge 系统的受支持 Microsoft Windows 视频**

#### **表. 1: 适用于 Dell EMC PowerEdge 系统的受支持 Microsoft Windows 视频**

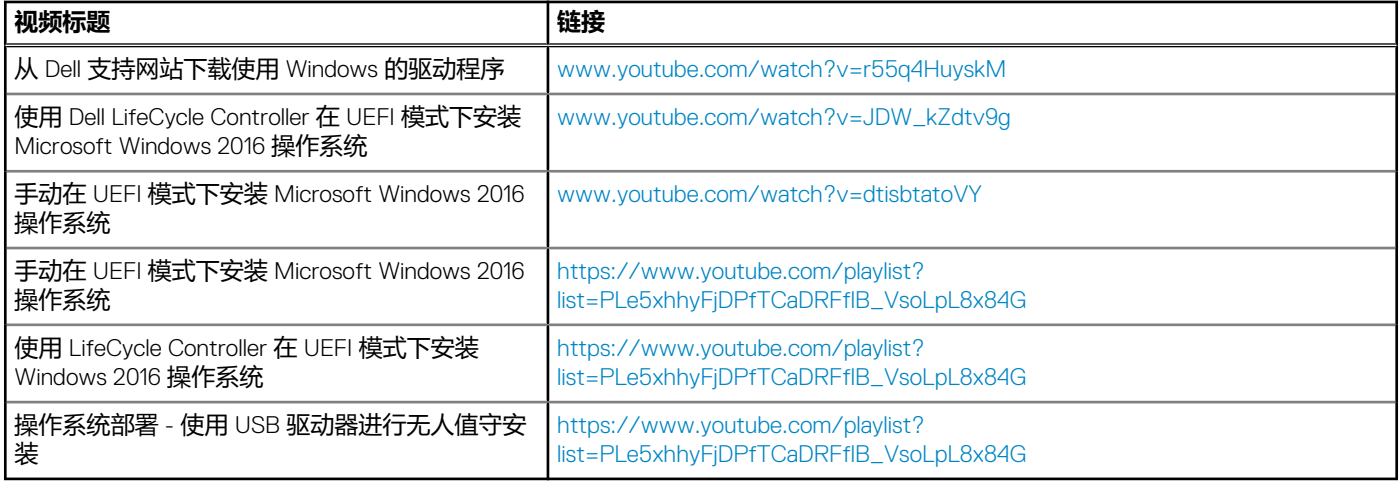

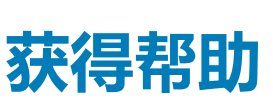

**2**

#### <span id="page-6-0"></span>**主题:**

- **联系 Dell EMC**
- 说明文件和视频资源
- [下载驱动程序和固件](#page-8-0)
- [说明文件反馈](#page-8-0)

## **联系 Dell EMC**

Dell EMC 提供多种联机和基于电话的支持和服务选项。如果您不能连接至 Internet,您可以在您的购买发票、装箱单、账单或 Dell EMC 产品目录中找到联系信息。具体的服务随您所在国家/地区以及产品的不同而不同,某些服务在您所在的地区可能不提供。

如要联系 Dell EMC 解决有关销售、技术支持或客户服务问题:

- 1. 访问 [Dell.com/support](https://www.dell.com/support/home)。
- 2. 从页面右下角的下拉菜单中选择您所在的国家/地区。
- 3. 对于定制的支持:
	- a. 在**输入您的服务标签**字段中,输入您的系统服务标签。
	- b. 单击**提交**。
		- 此时将显示其中列出各种支持类别的支持页面。
- 4. 对于一般支持:
	- a. 选择您的产品类别。
	- b. 选择您的产品领域。
	- c. 选择您的产品。

此时将显示其中列出各种支持类别的支持页面。

- 5. 有关联系 Dell 全局技术支持的详细信息:
	- a. 单[击全局技术支持](https://www.dell.com/support/incidents-online/contactus)。
	- b. **联系技术支持**页面提供有以电话、聊天或电子邮件的方式联系 Dell 全局技术支持团队的详细信息。

## **说明文件和视频资源**

#### **表. 2: 服务器的其他说明文件和视频资源**

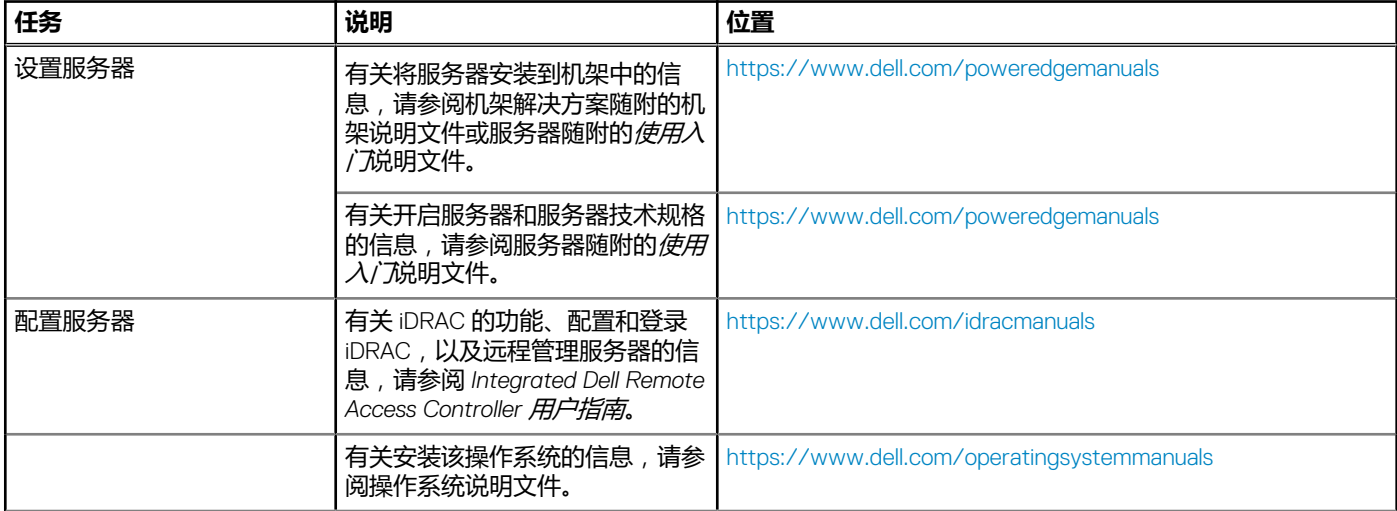

#### **表. 2: 服务器的其他说明文件和视频资源 (续)**

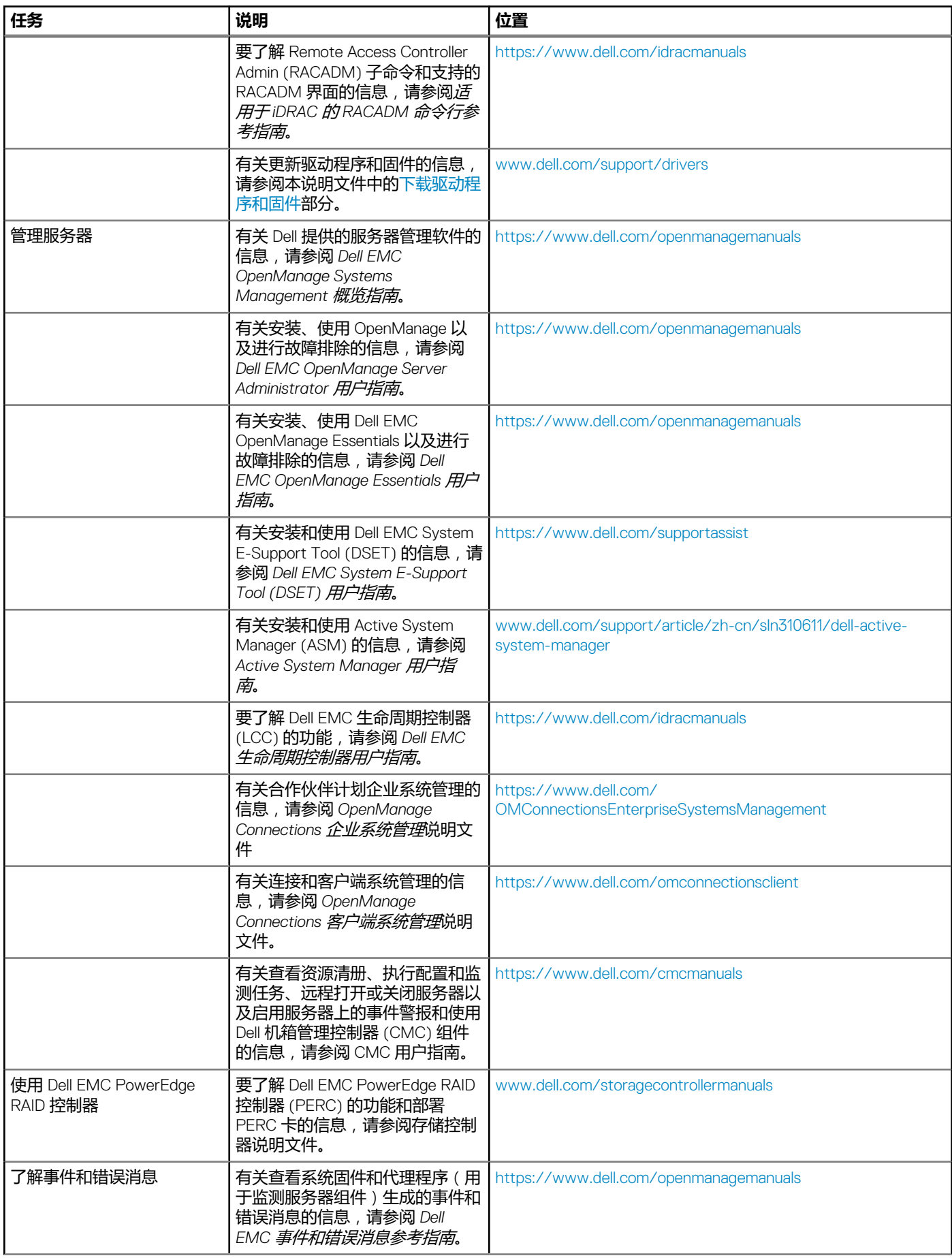

### <span id="page-8-0"></span>**表. 2: 服务器的其他说明文件和视频资源 (续)**

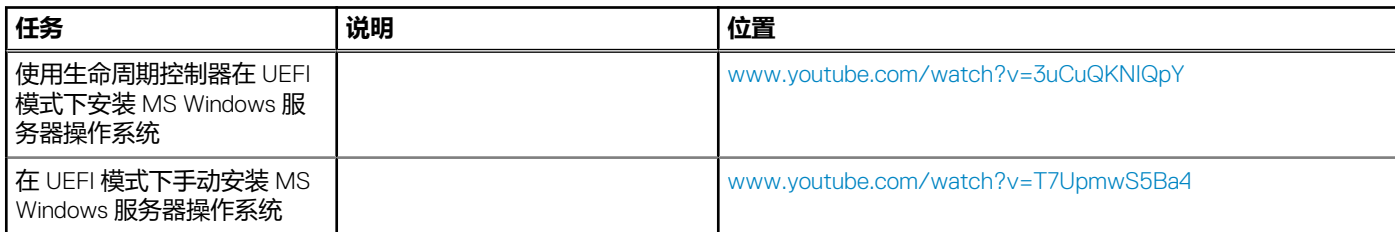

## **下载驱动程序和固件**

Dell 建议您下载并在系统上安装最新的 BIOS、驱动程序和系统管理固件。 确保清除 Web 浏览器高速缓存,然后再下载驱动程序和固件。

- 1. 转至 [Dell.com/support/drivers](https://www.dell.com/support/home/products/?app=drivers)。
- 2. 在**驱动程序和下载**部分下的**键入服务标签**框中,键入您系统的服务标签,然后单击**提交**。
	- **注:** 如果您没有服务标签,请选择**检测电脑**,以使系统自动检测您的服务标签,或在常规支持下,导航至您的产品。
- 3. 单击**驱动程序和下载**。 随即会显示符合所选内容的驱动程序。
- 4. 将驱动程序下载到 USB 驱动器、CD 或 DVD。

## **说明文件反馈**

您可以在任何 Dell 说明文件页面上为说明文件打分或写下反馈,然后单击**发送反馈** 以发送发聩。